## **Настройка**

Чтобы применились все настройки, сделанные в файлах \*.properties, может потребоваться перезапуск служб: «Guardant Station Service», «Guardant Activation Service», «Guardant Control Center» или перезагрузка компьютера.

## Что настроить, чтобы записывать лицензии на аппаратные ключи

Записать лицензию в электронный ключ Guardant можно с любого компьютера, на котором есть доступ в интернет или настроен отдельный канал связи с вашим сервером Guardant Station или даже локально на нём же.

Чтобы записать лицензию в аппаратный ключ в системе каждого компьютера, на котором будет выполняться эта операция, нужно установить:

- Драйвер Guardant (версия не ниже 7.0.215 | для Windows 7 требуется установка KB3033929)
- **Guardant Control Center**

После установки Guardant Control Center нужно в разделе «Настройки» ► «Общие» указать адрес или имя компьютера, на котором развернут сервис активации Guardant Station, например: https://localhost:9000

## Что настроить, чтобы создавать пользователей

Администратор системы может создавать новых пользователей сразу после установки и запуска Guardant Station.

Для отправки писем новым пользователям нужно настроить параметры SMTP в конфигурационном файле grdstation\_service.properties

## Конфигурационные файлы

В конфигурационных файлах grdstation\_service.properties и grdactivation\_service.properties строки вида "openSSL.server. ..." используются для подключения и настройки собственного сертификата шифрования трафика через протокол HTTPS

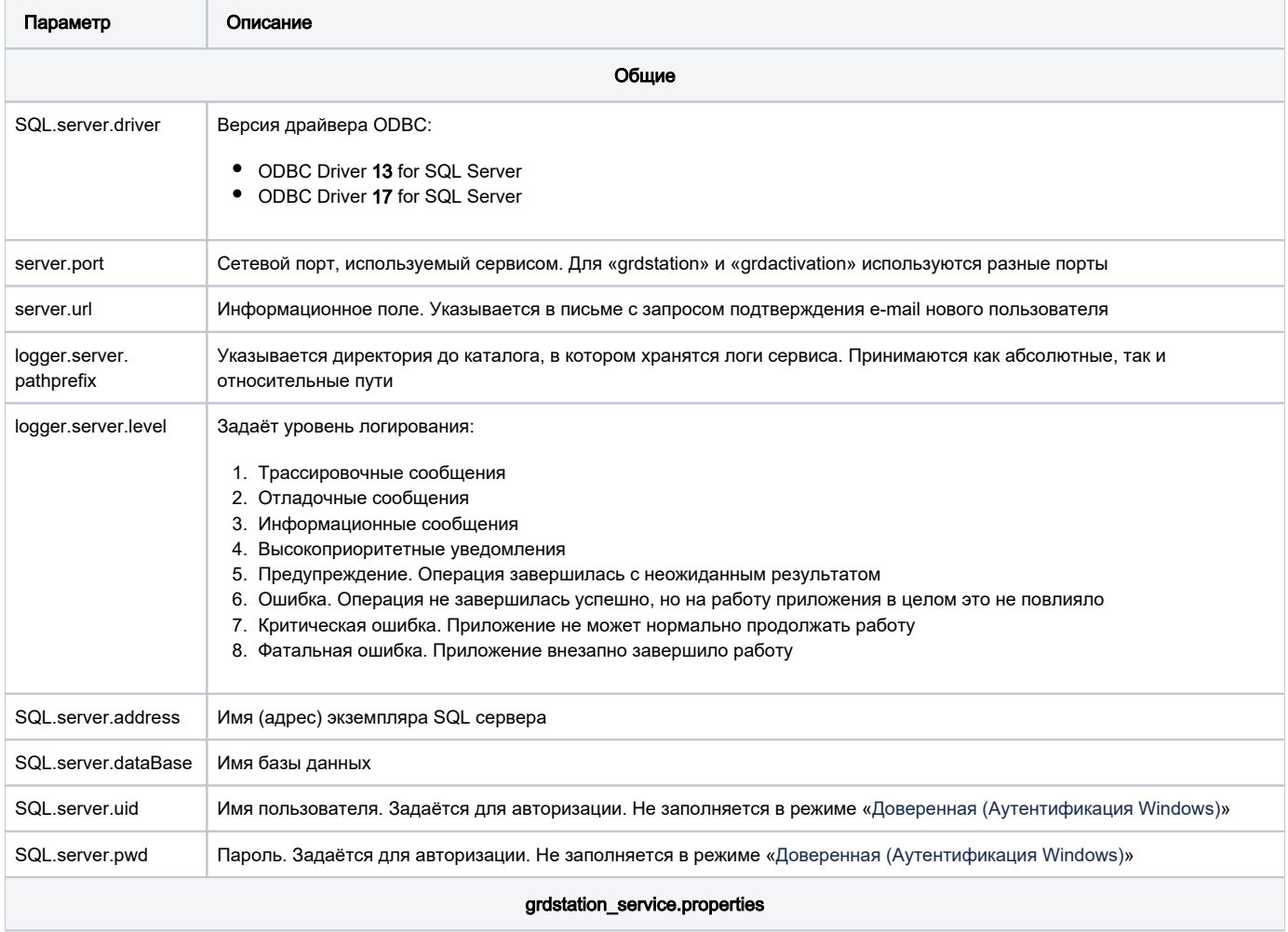

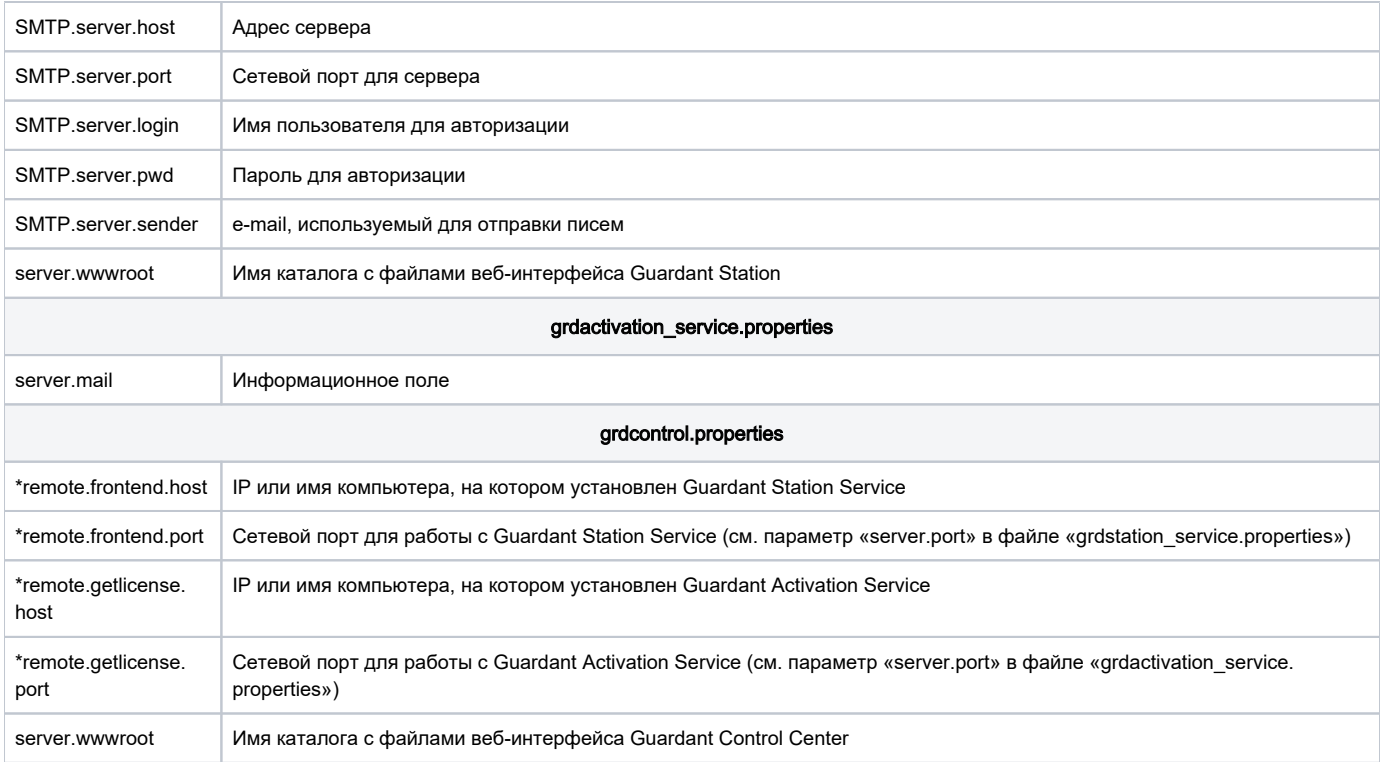